Crésus Finanzbuchhaltung

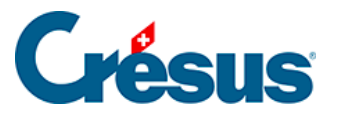

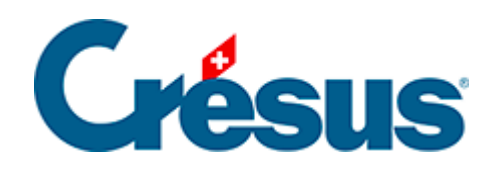

## **Crésus Finanzbuchhaltung**

## [6.1 - Verwendung der Favoriten](#page-2-0)

<span id="page-2-0"></span>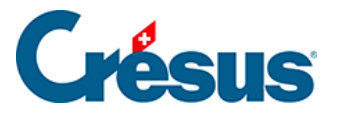

## **6.1 - Verwendung der Favoriten**

Einen Favoriten, z. B. für die Bilanz, legen Sie wie folgt an:

- Führen Sie den Befehl Optionen Bilanz aus und nehmen Sie Ihre Einstellungen wie üblich vor.
- Sobald Sie das gemacht haben, klicken Sie auf die Registerkarte Favoriten.

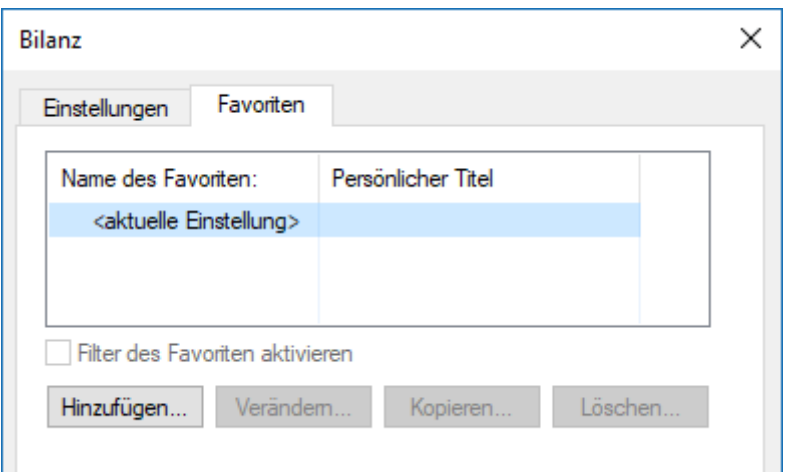

• Klicken Sie auf die Schaltfläche Hinzufügen und geben Sie einen Namen für den Favoriten ein, z. B. Meine Bilanz.

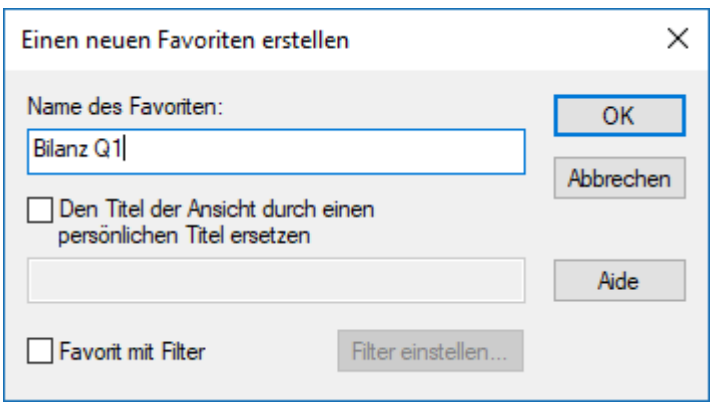

Wenn Sie die Option Den Titel … ersetzen aktivieren, wird der im folgenden Feld erfasste Text anstelle des normalen Titels der Ansicht verwendet.

Sie können dem Favoriten optional einen Filter zuweisen. In diesem Fall wird der Filter automatisch angewendet, wenn der Favorit verwendet wird.

So können Sie für jede Ansicht beliebig viele Favoriten erstellen.

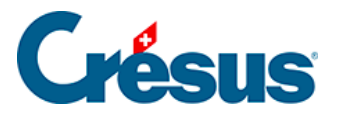

Um einen Favoriten zu verwenden, wählen Sie in der Registerkarte Favoriten den gewünschten Favoriten einfach aus und klicken Sie auf OK. Wenn Sie einen Favoriten auswählen und dann in die Registerkarte Einstellungen wechseln, finden Sie dort die Einstellungen des ausgewählten Favoriten vor, und der Name des Favoriten wird im Titel der Maske angezeigt:

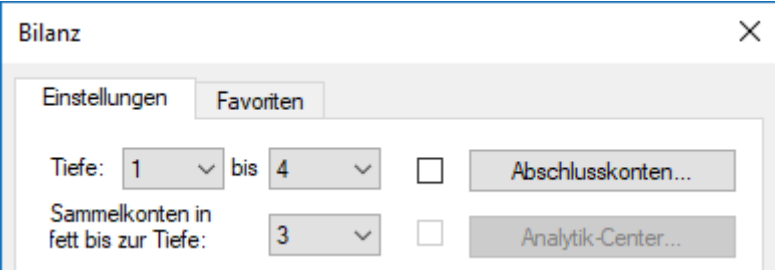